# Orthophore

Tutoriel pour enseignant

## Tutoriel pour l'enseignant : Orthophore <http://orthophore.ac-lille.fr/>

### **feuille de route :**

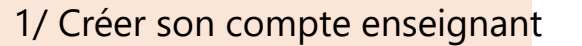

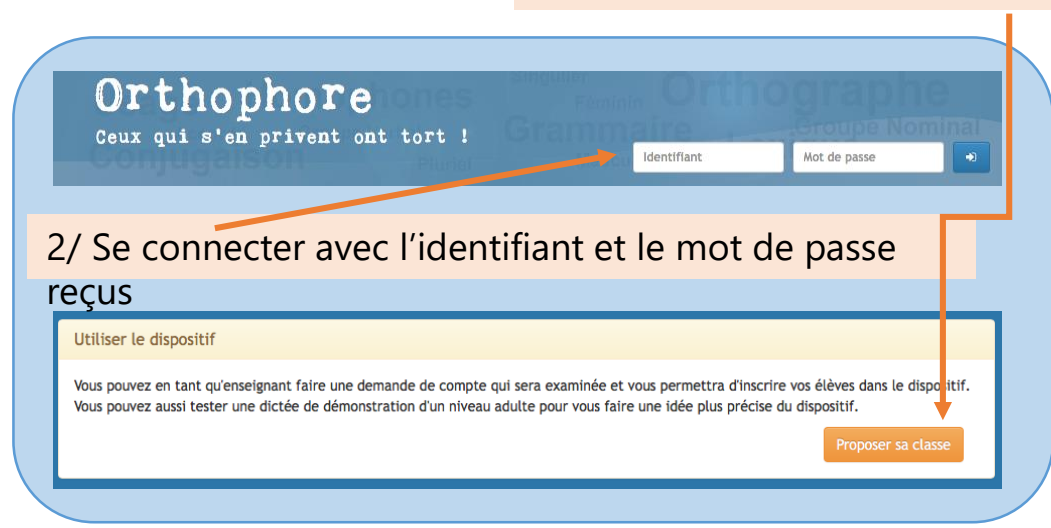

#### Présentation de l'espace « Professeur »

Dès que l'enseignant se connecte, une barre de navigation apparait en haut à droite. Celle-ci reste en permanence disponible tant que l'enseignant est connecté.

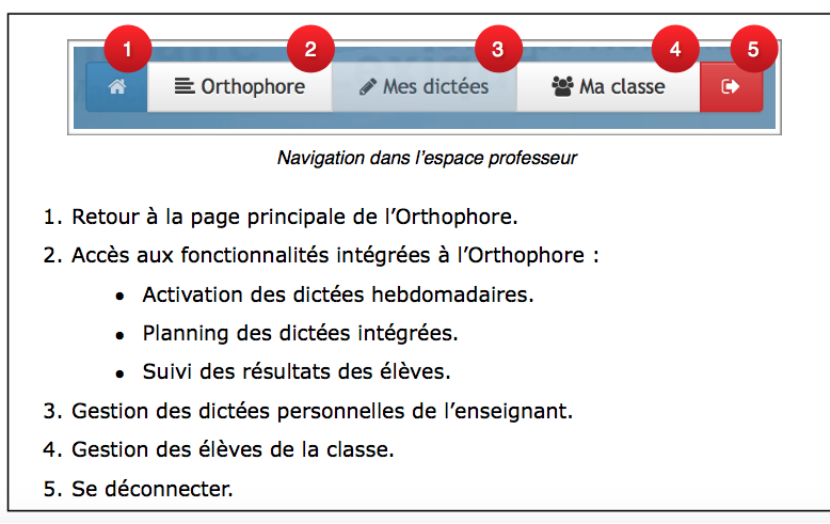

3/ Ajouter manuellement un élève ou importer la liste d'élèves via un fichier CSV

#### Gestion des élèves

En cliquant sur « Ma classe », vous allez pouvoir gérer vos élèves.

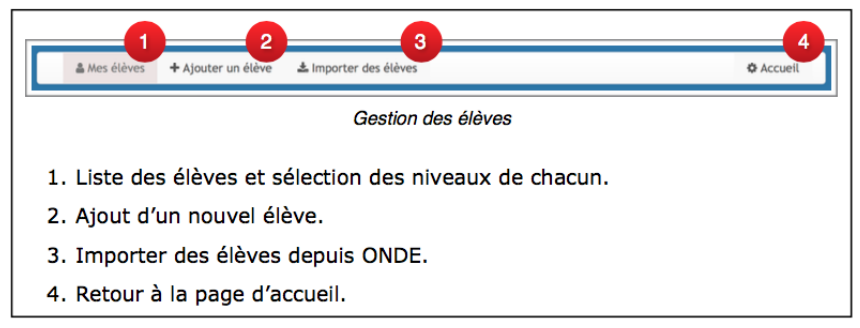

#### Mes élèves

#### 4/ Télécharger les QR code de chaque élève

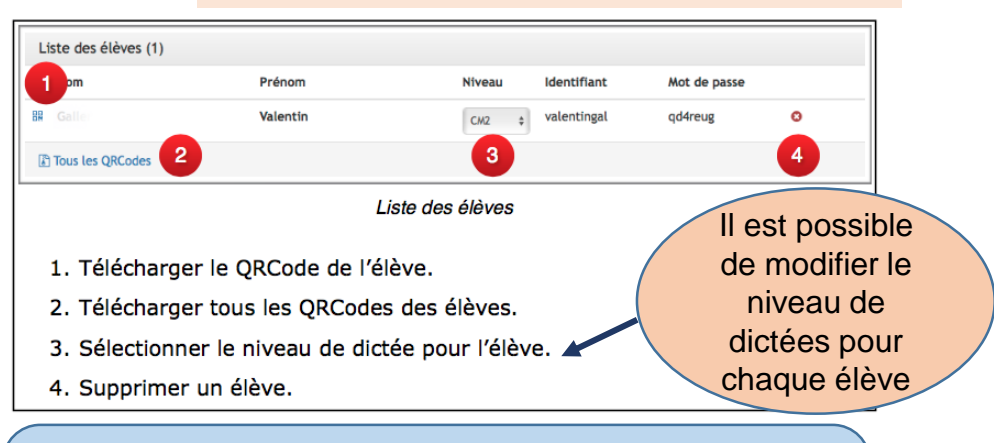

En scannant son QRCode, l'élève est automatiquement dirigé vers le site de l'Orthophore et est automatiquement connecté au dispositif.

#### Proposer la dictée de la semaine à ses élèves

#### 5/ Proposer la dictée et activer-la (disponible 1 heure)

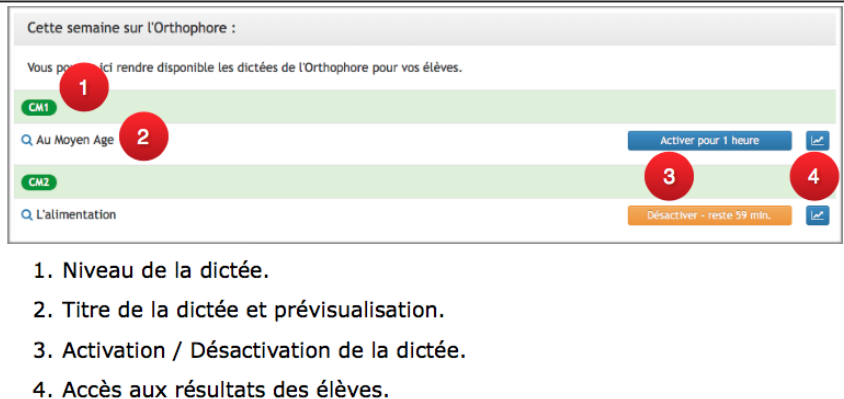

#### **Programmation des dictées**

L'Orthophore permet désormais d'accéder à la programmation des dictées.

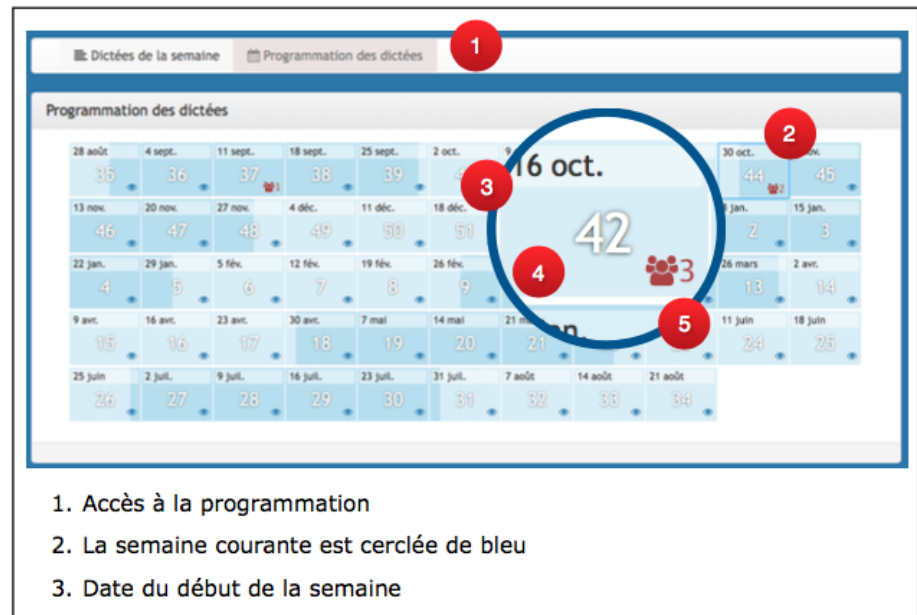

- 4. Numéro de la semaine
- 5. Nombre d'élèves ayant des résultats cette semaine là

En cliquant sur une semaine, on accède à la programmation de celle-ci.

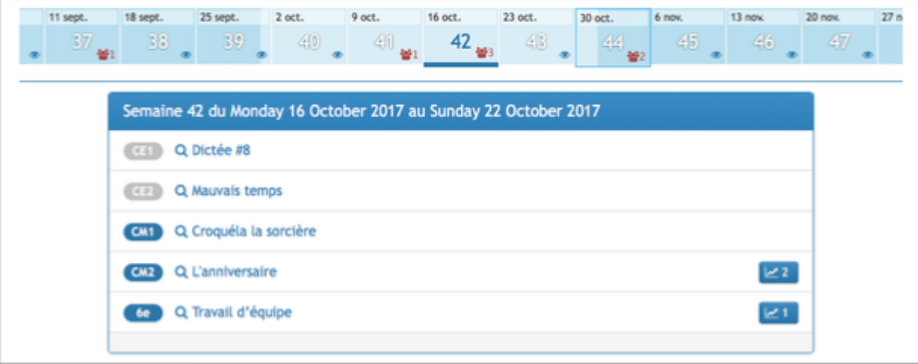

#### Résultats des élèves

On peut accéder à l'intégralité des résultats de ses élèves :

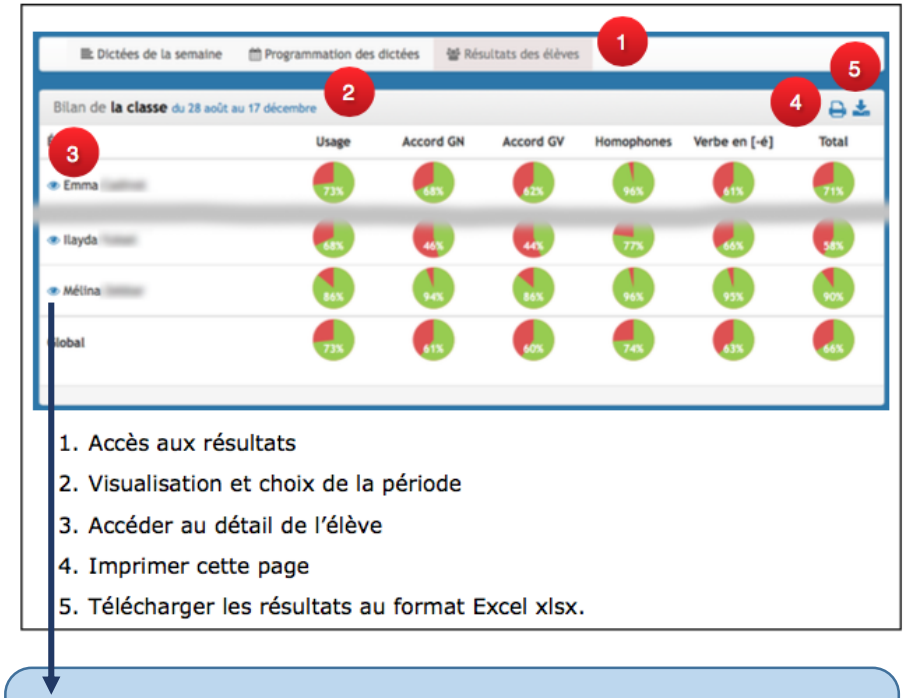

Il est possible d'accéder aux dictées réalisées par un élève en cliquant sur l'oeil précédant son nom.

Si besoin, accéder à toute la documentation en ligne sur le site de l'orthophore